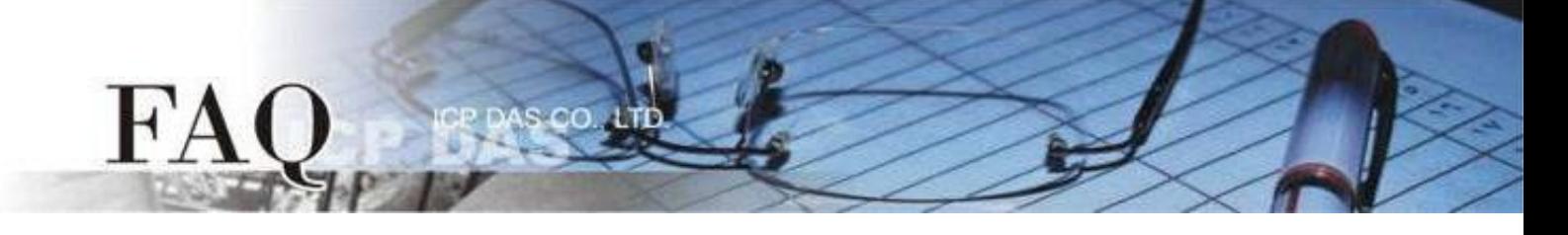

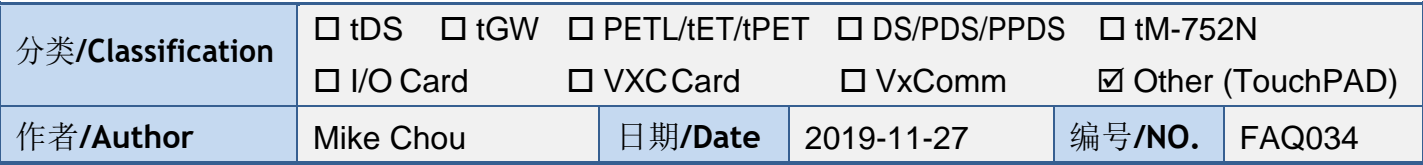

## 问题: 如何使用 TouchPAD 来存取非本公司(泓格)的 Modbus RTU Slave 设备?

### 答: 请依照下列步骤来执行:

步骤**1:** 请将您的 Modbus RTU Slave 设备连接至 TouchPAD 模块上的 COM1 (RS-485 bus), 并且供电到 Modbus RTU Slave 设备及 TouchPAD 模块。

步骤2: 模拟非本公司的 Modbus RTU Slave 设备, 此范例中我们将使用 Modbus Slave Simulator 模拟各具有 4 个DI、DO、AI、AO 的 Modbus RTU I/O 模块。再透过泓格的 I-7520 模块 (RS-232/485 转换器)与计算机的 COM1 (RS-232 bus)对接。

注意: 在测试时使用的接线及供电请依据您的 *Modbus RTU Slave* 设备来执行。

步骤3: HMIWorks驱动程序安装执行档,可从泓格的软件网站中下载,详细位置如下:

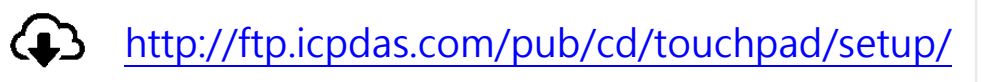

1. 双击**"HMIWorks\_STD\_vxxx\_setup.exe"** 执行档 来开始安装 HMIWorks 驱动程序。

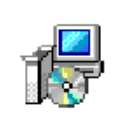

**HMIWorks STD** v2.10.02\_setup. exe

2. 一旦HMIWorks驱动程序安装完成后,再双击 **"HMIWorks\_STD\_vxxx\_Update\_xx.exe"** 执行档来 开始安装 HMIWorks 更新驱动程序。

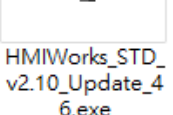

更详细的 HMIWorks 驱动程序安装说明, 请参考至 [HMIWorks Software User Manual](http://ftp.icpdas.com/pub/cd/touchpad/Document/Chinese/User_Manual/HMIWorks_Software_User_Manual_tc_v1.3.pdf) 中的第2章"软件安装"。

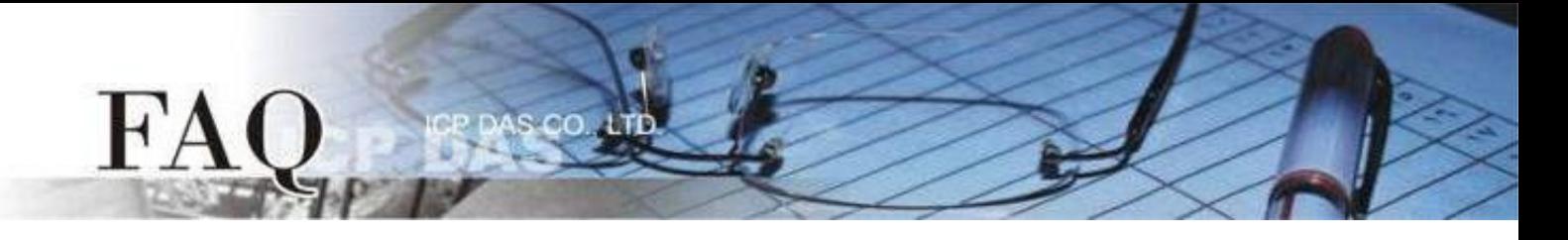

步骤4: 执行 HMIWorks,单击 "**New Project**" 项目来建立一个新的项目。

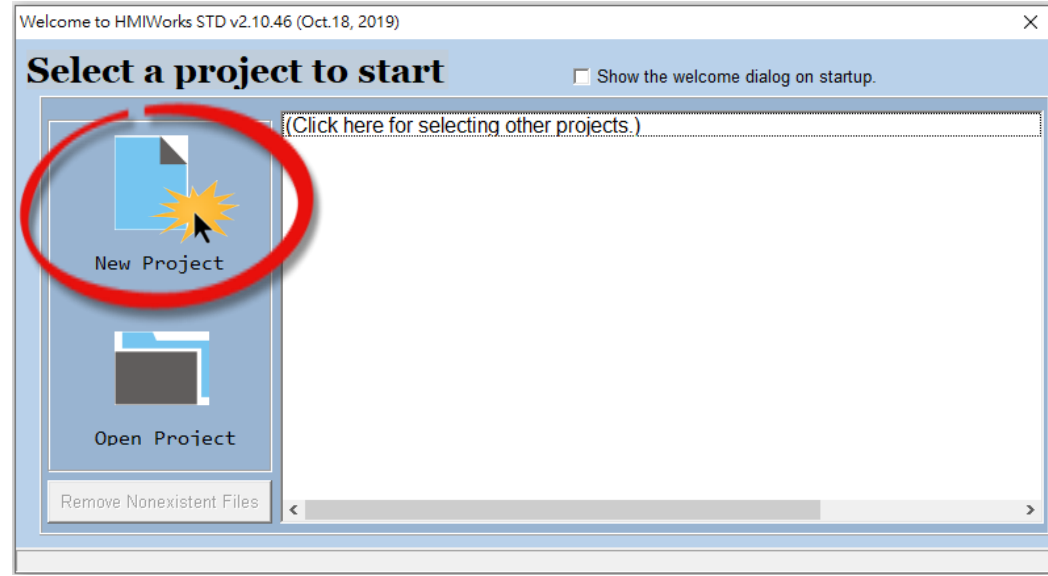

步骤5: 在 "**New**" 配置窗口中,配置新项目的参数如下:

- 1. 选择 TouchPAD 模块名称(此范例为TPD-703-64模块)。 4. 选择版面配置方向。
- 
- 
- 
- 2. 输入项目名称。 5. 选择默认程序类别。
- 3. 选择项目储存位置。 6. 单击 "**OK**" 按钮完成新项目建立。

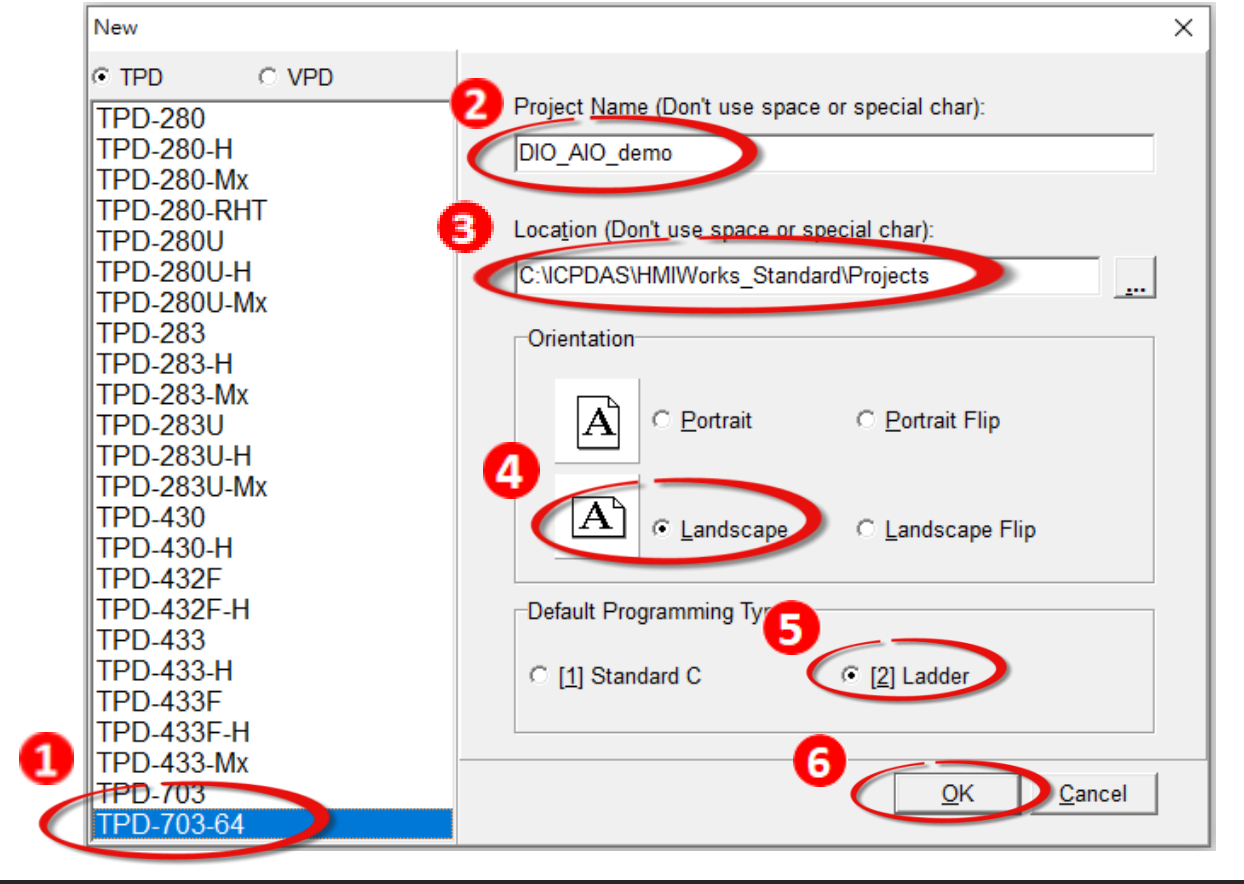

 **Copyright @ 2019 ICP DAS Co., LTD. All Rights Reserved.** -2-

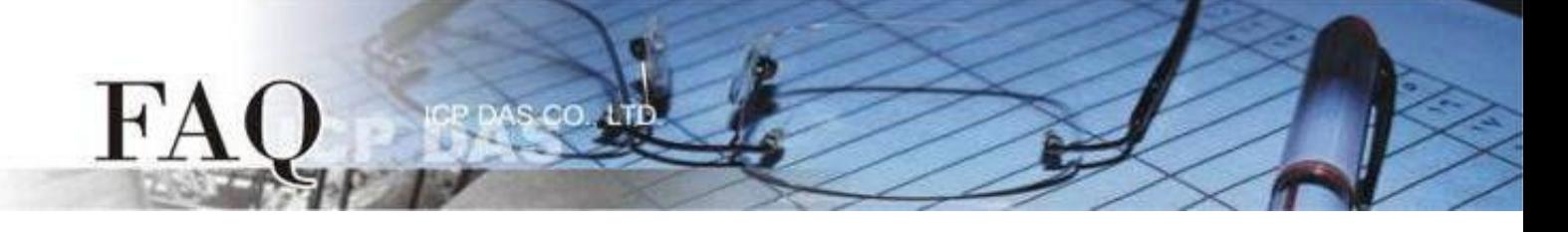

步骤6: HMIWorks语言默认为 "**English**",可变更语言为 "简体中文",变更方式如下:

- 1. 单击"**View**""**Language Options**"项目来开启"**Language Options**" 配置对话框。
- 2. 从"**Language File**"下拉式选单中,选择"**Simplified Chinese**"项目。
- 3. 单击"**OK**"按钮来完成设定。此时 HMIWorks 已变更为"简体中文"语言。

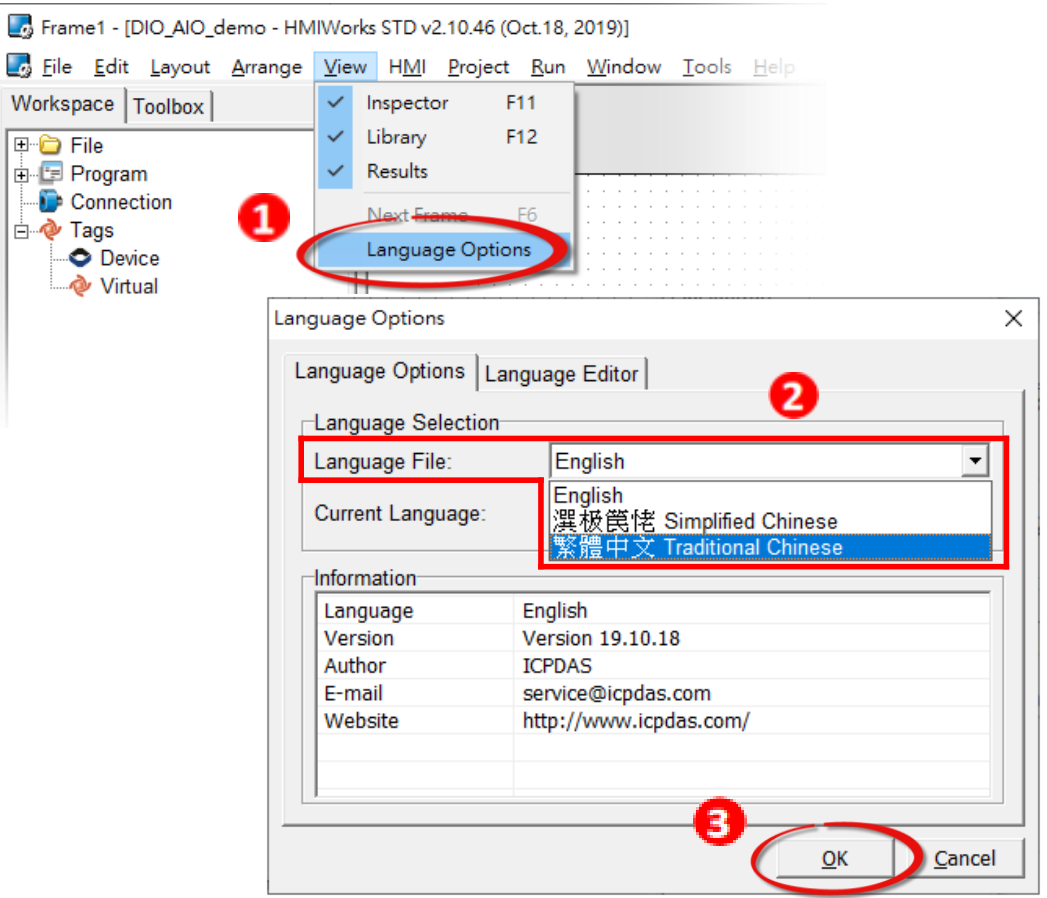

步骤7: 在HMIWorks功能选单上,单击"人机界面(M)"→"注册I/O装置(R) F3" 项目或 按键盘上的"F3",来开启"装置"配置对话框。

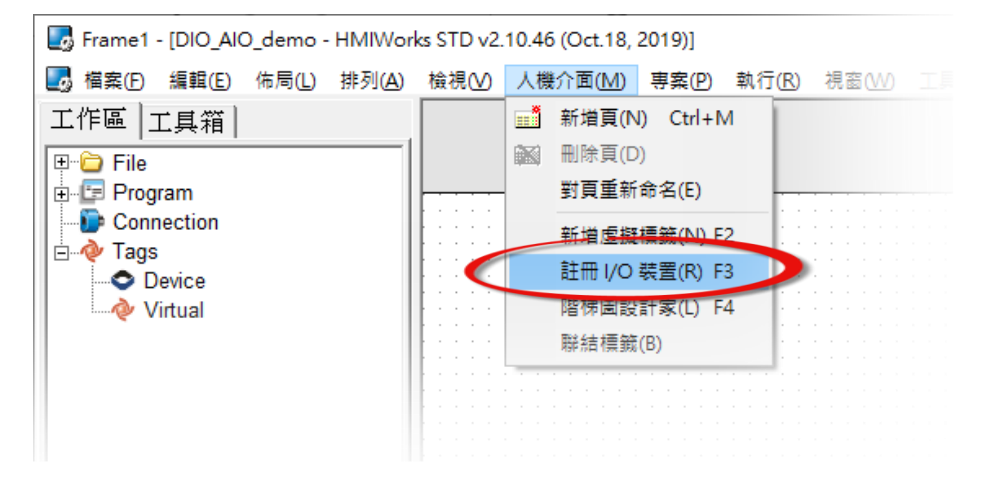

**Copyright @ 2019 ICP DAS Co., LTD. All Rights Reserved.** All contract the contract of the contract of the contract of the contract of the contract of the contract of the contract of the contract of the contract of the con

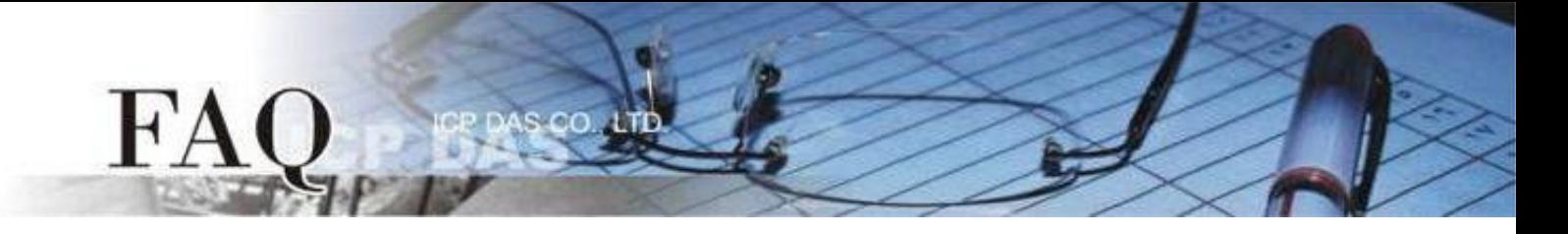

步骤8: 从 "**TouchPAD** 作为" 下拉式选单中,选择 "**Modbus RTU Master**" 项目。

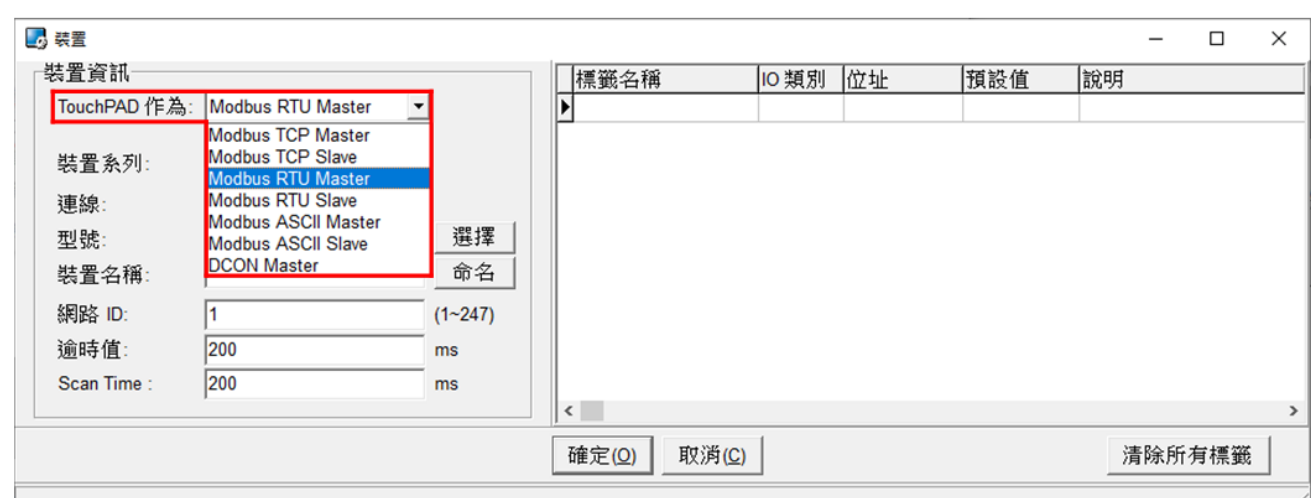

# 步骤9: 从 "装置系列" 下拉式选单中,选择 "**User Define(MRTUM)**" 项目。

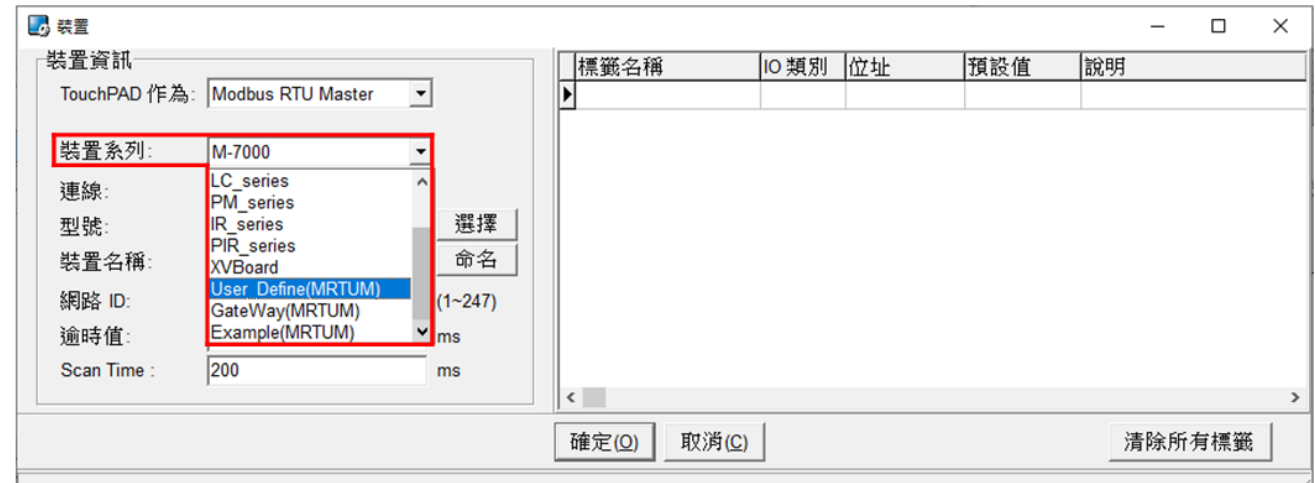

### 步骤10: 从 "联机" 下拉式选单中,选择 "新增**…**" 项目。

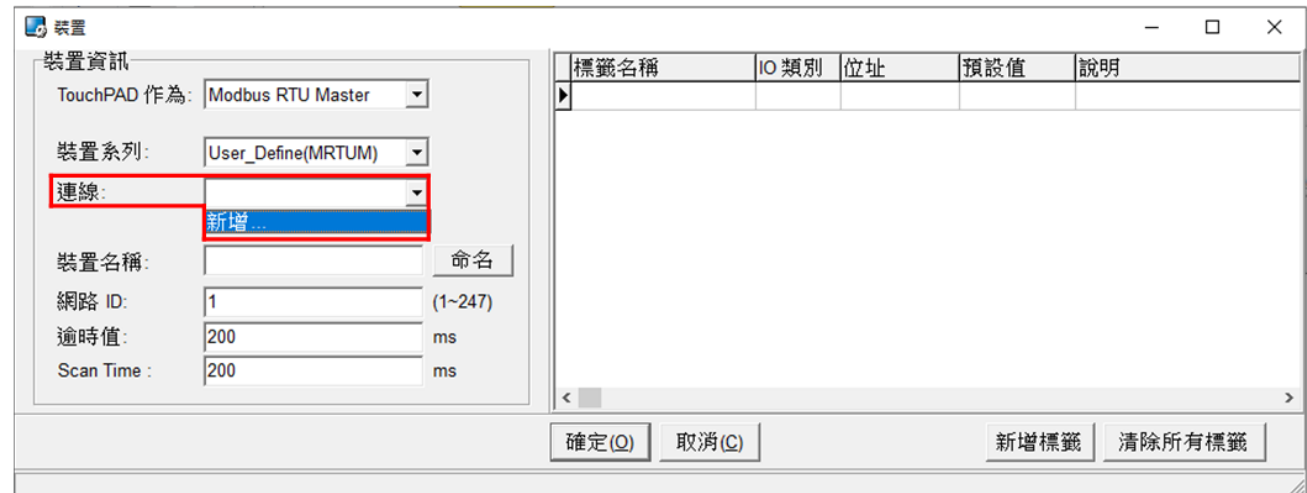

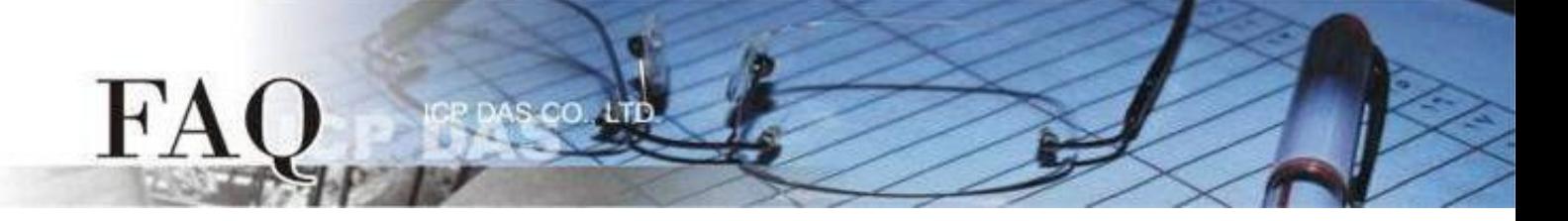

步骤11: 在 "新增**/**编辑联机**…**" 配置对话框中,设定联机至您的 Modbus RTU Slave 设 备信息,如下:

- 1. 在"联机名称"字段,输入联机名称(如: SER\_1)。
- 2. 在 "联机接口" 下拉式选单中,选择 "**COM1**" 项目。
- 3. 在 "鲍率 **(Baud Rate)**" 字段,输入您 Modbus RTU Slave 设备的 Baud Rate。
- 4. 在 "数据位 **(Data Bit)**"、"校验位 **(Parity)**"、"停止位 **(Stop Bit)**" 字段,输入您 Modbus RTU Slave 设备的 Data Format 。
- 5. 单击 "确定(O)" 按钮来完成建立联机。

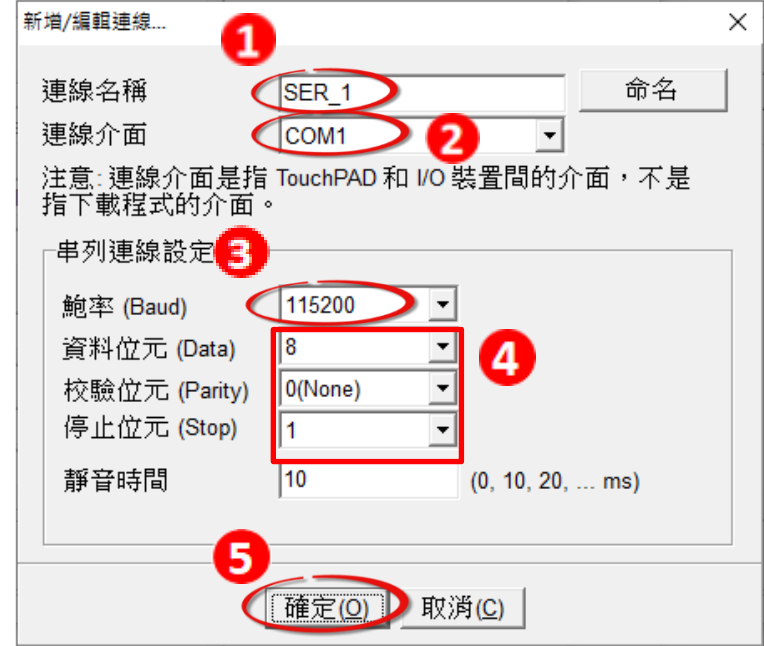

### 步骤12: 单击 "新增标签" 按钮来开启 "汇入**…**" 配置对话框。

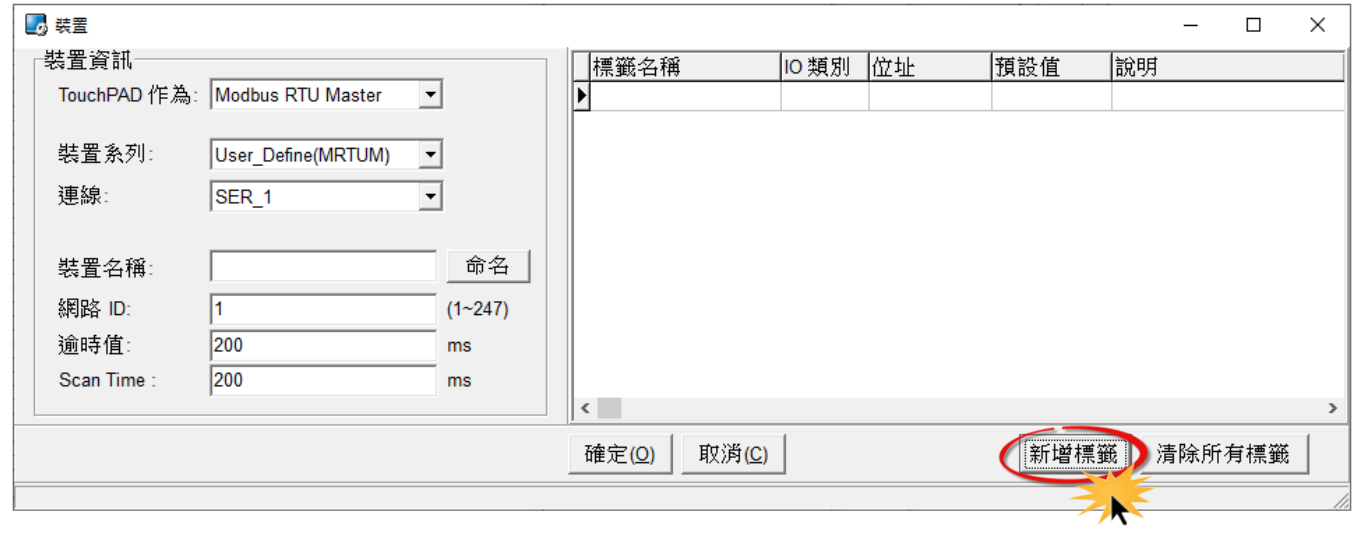

步骤13: 在 "汇入..." 配置对话框中, 设定您 Modbus RTU Slave 设备的信息, 如下:

1. 选定 "协议寻址(base 0)" 项目。

FAC

- 2. 依据您的 Modbus RTU Slave 设备来设定 "**IO** 类别"、"起始地址" 及 "数目"。 (如,DO 起始地址=0, DO 数目= 4; DI起始地址=0, DI数目=4; AO 起始地址=0, AO 数目= 4; AI起始地址=0, AI数目=4)
- 3. 单击 "确定(O)" 按钮来完成设备建立。

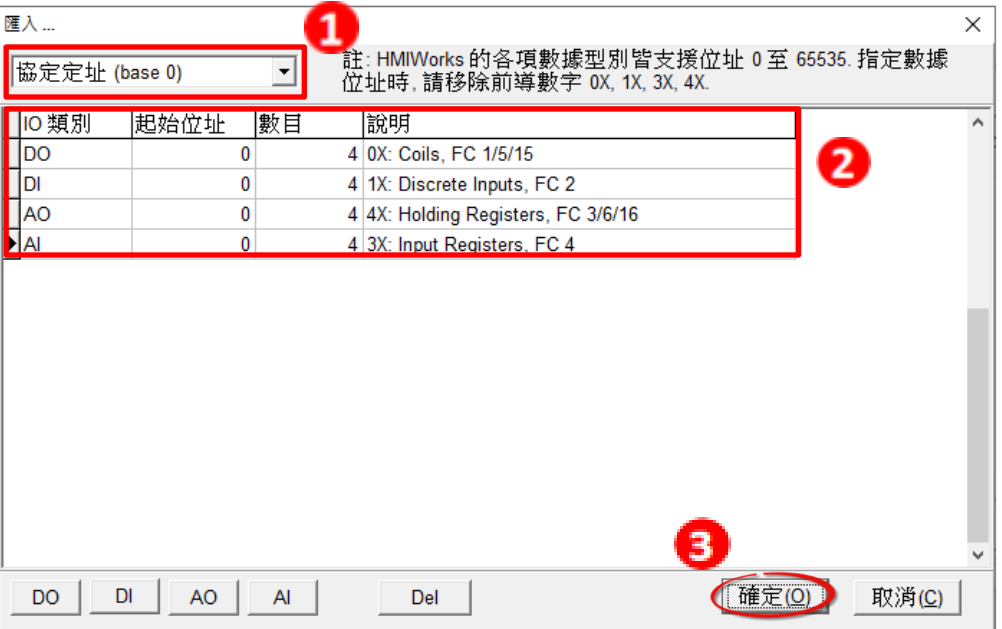

步骤14: 确认您 Modbus RTU Slave 设备的详细信息(如,装置名称、网络ID、卷标名称、 IO类别、起始地址及默认值…等),并且单击 "确定**(O)**" 按钮来储存设定。

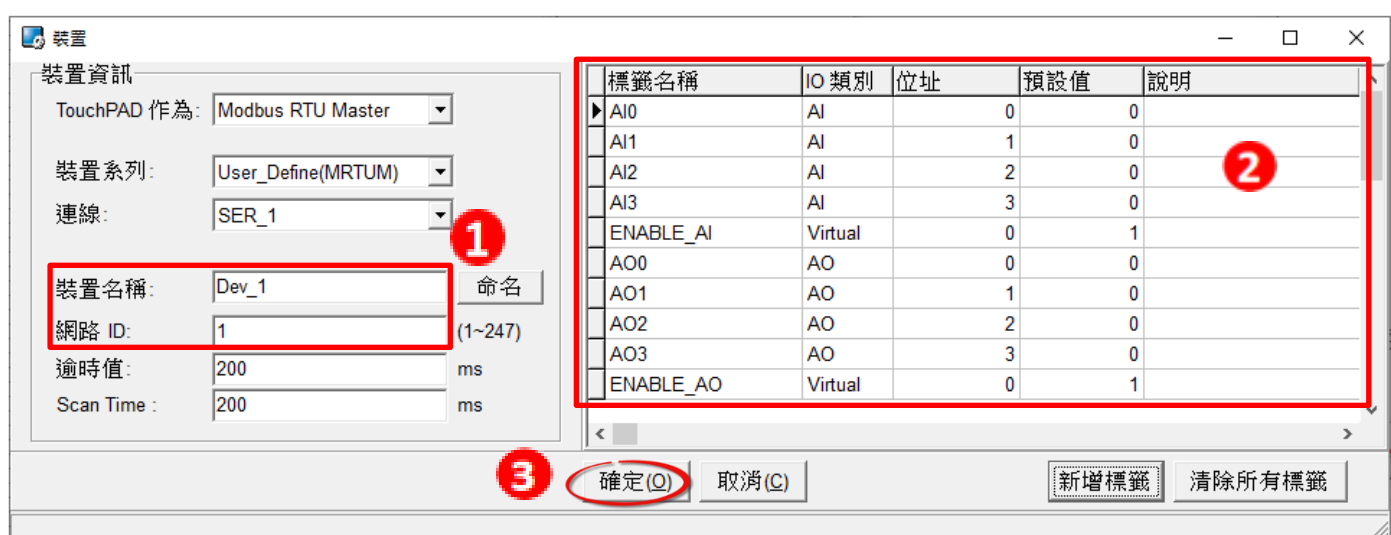

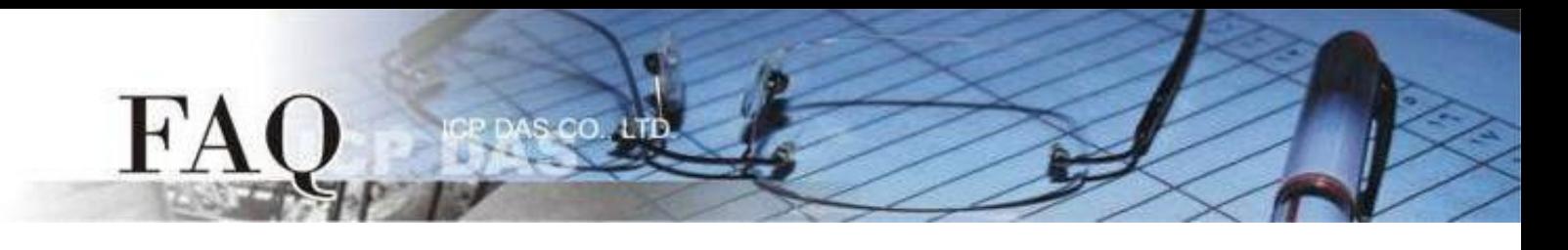

步骤15: 完成 "**SER\_1**" 联机及 "**Dev\_1**" 设备建立。

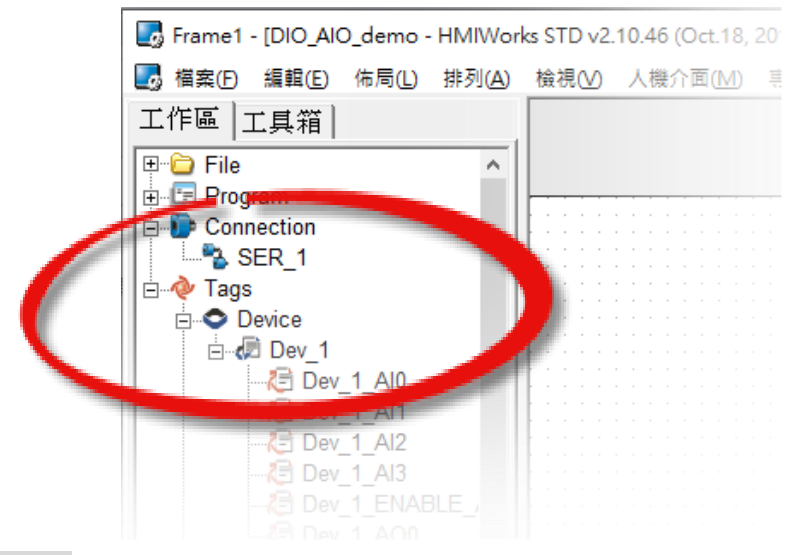

步骤16: 参考下列步骤来建立范例程序。 注意*:*范例程序建立请依据您的 *Modbus RTU Slave*

*DO*

- 1. 在 "图库" 选择一个 DO0 的按钮图标。
- 2. 在 "工作区" 点选 "**Dev\_1\_DO0**" 项目并拖移放至控制画面设计区,此时将显示DO0按钮图标。
- 3. 以此类推,创建剩余的 DO 项目。

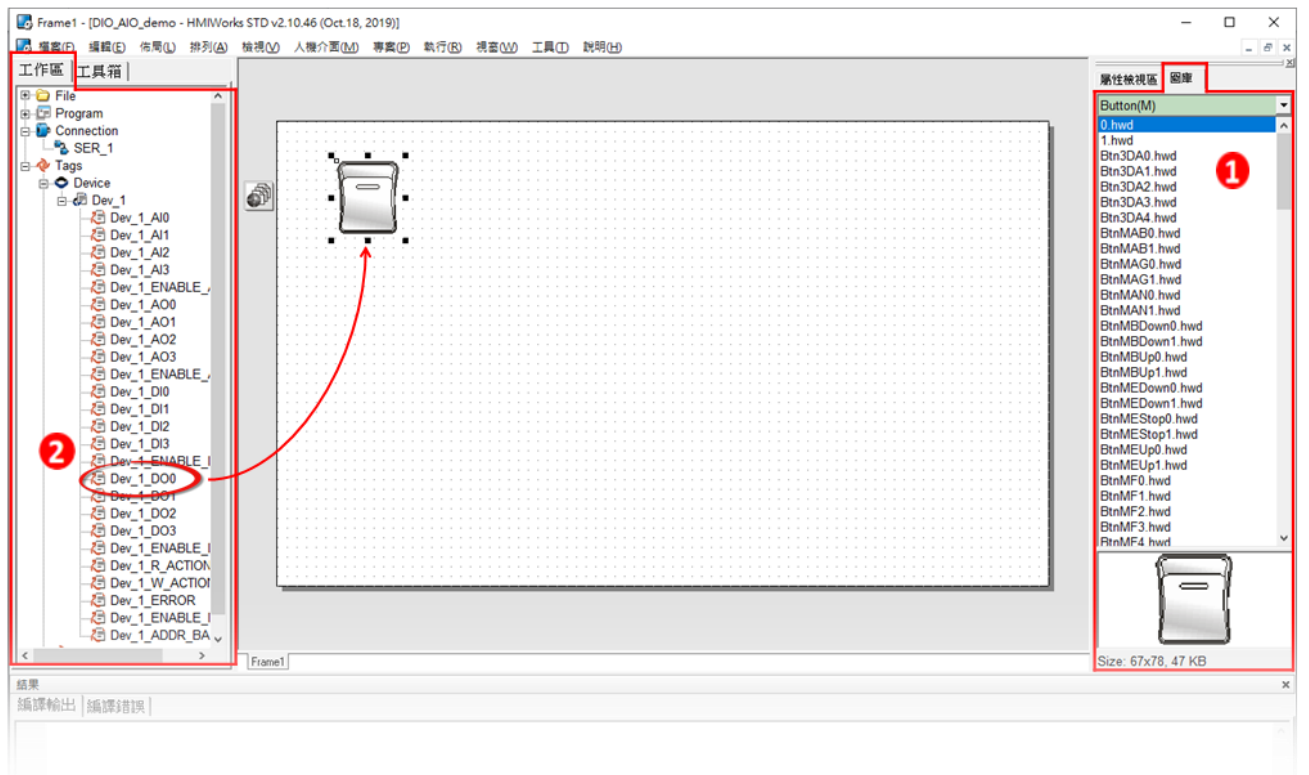

#### *DI*

FA

1. 在 "图库" 选择一个 DI0 的灯号图示。

EP DAS CO. LTD

- 2. 在 "工作区" 点选 "**Dev\_1\_DI0**" 项目并拖移放至控制画面设计区,此时将显示DI0按钮图标。
- 3. 以此类推,创建剩余的 DI 项目。

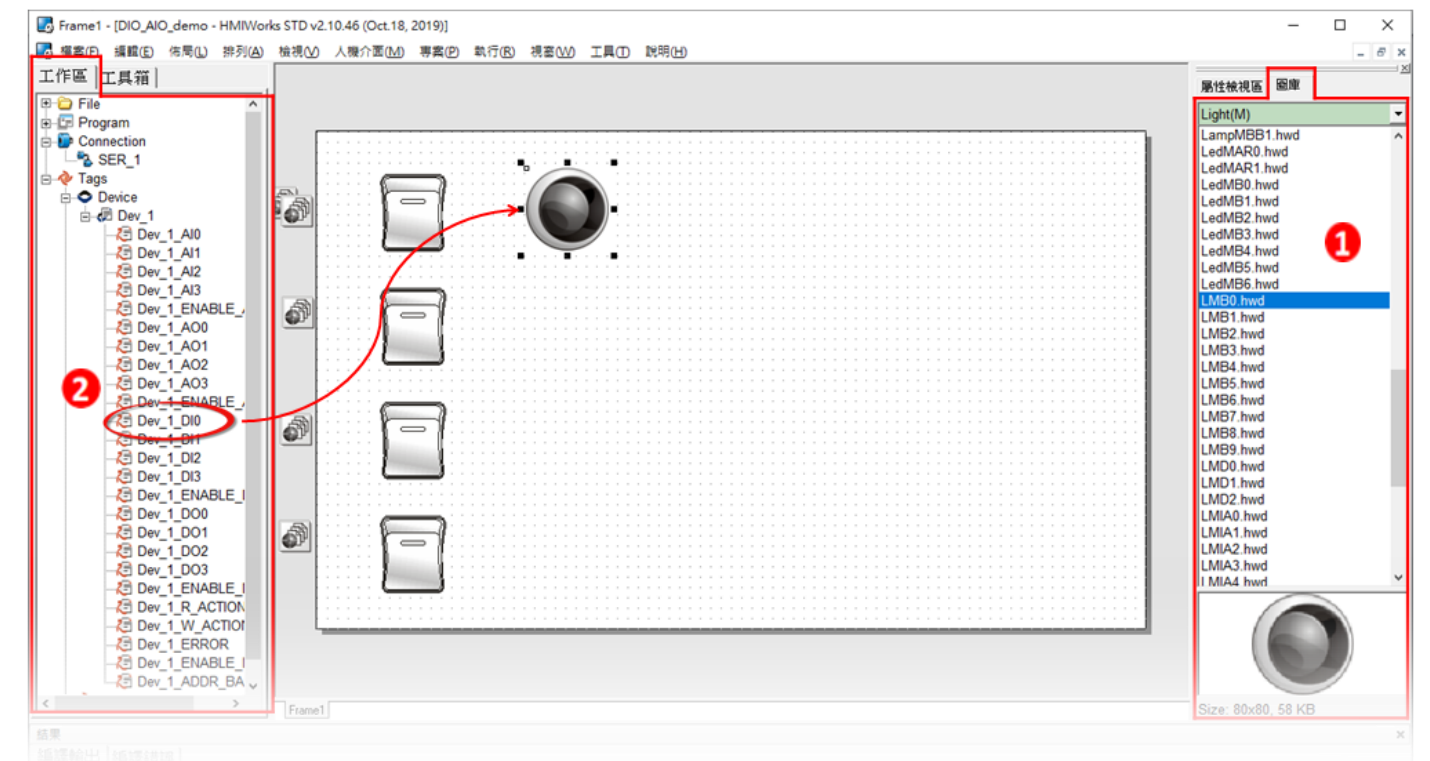

*AO*

- 1. 在 "工具箱" → "Widget (Ctrl+2)" 选择 "Slider"。
- 2. 在控制画面设计区点击并拉出一个 Slider。

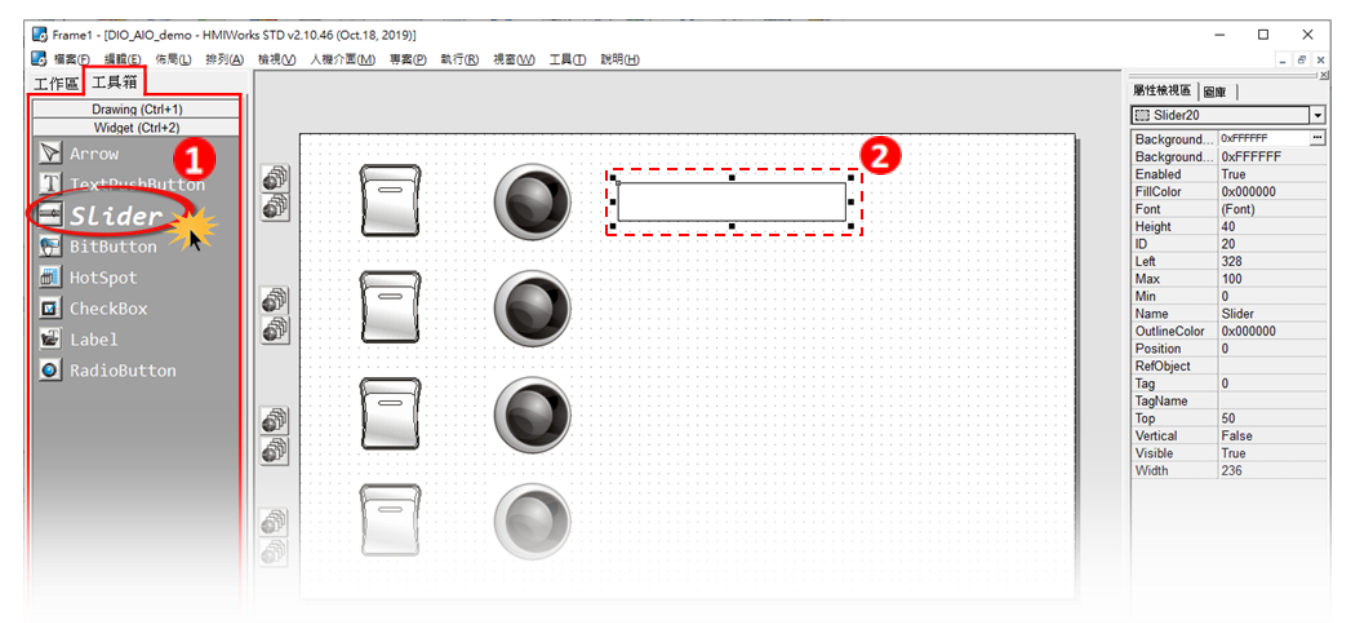

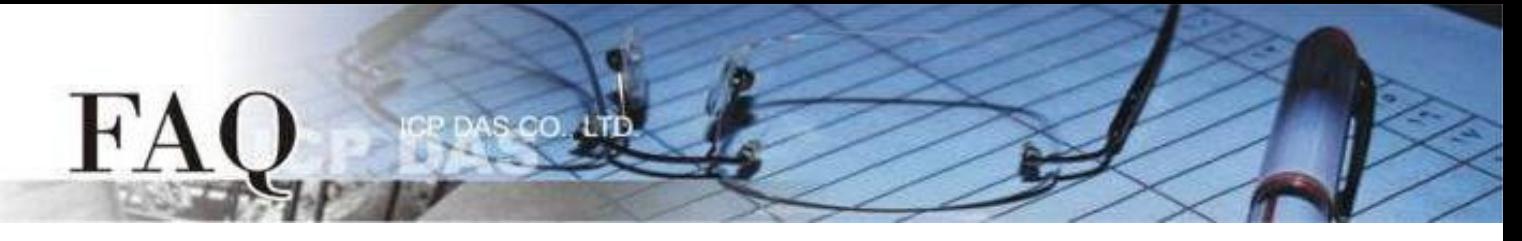

- 3. 在 "属性检视区" 调整 AO0 的 "**Max**" 与 "**Min**" 。
- 4. 在 "属性检视区" 点选 "**TagName**" 来开启 "选择标签" 对话框。
- 5. 选择 "**Dev\_1\_AO0**" 并点选 "确定(O)" 来连接 Slider 与标签。
- 6. 以此类推,创建剩余的 AO 项目。

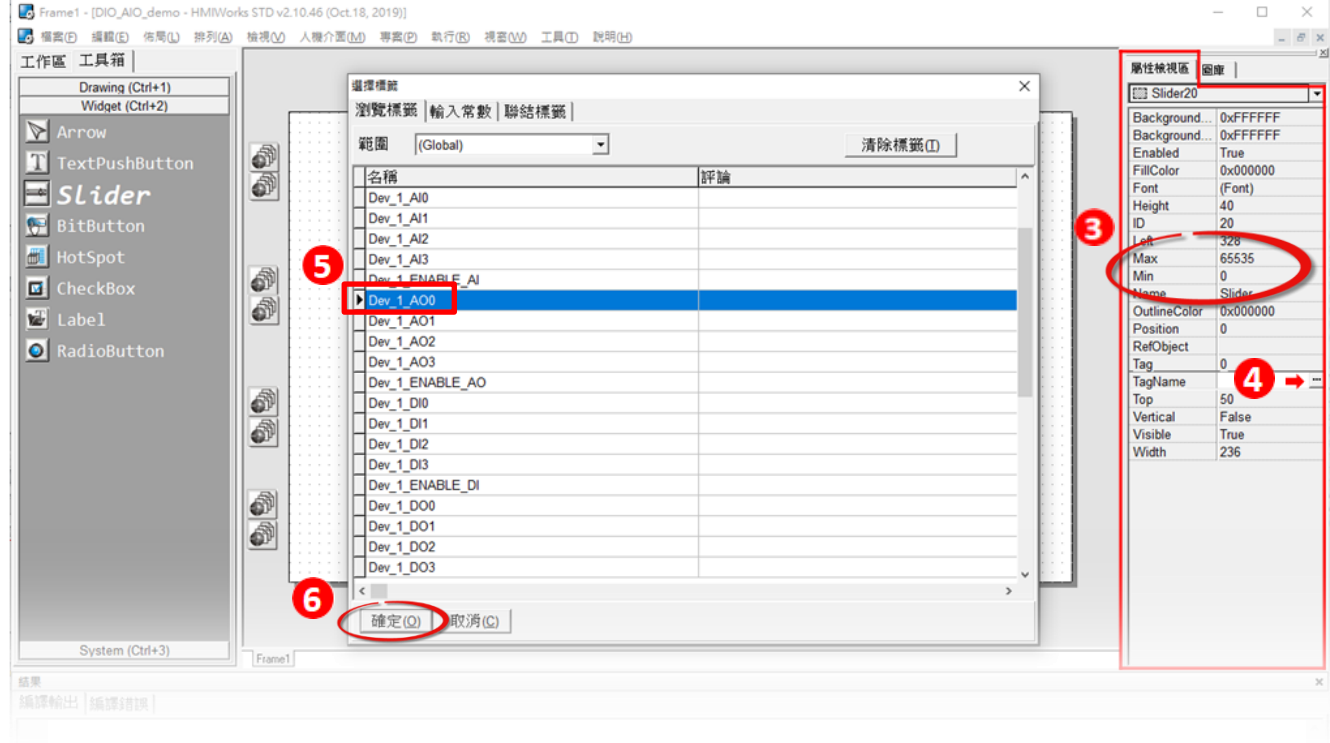

*AI*

- 1. 在 "工具箱" → "Widget (Ctrl+2)" 选择 "Label"。
- 2. 在控制画面设计区点击并拉出一个 Label。

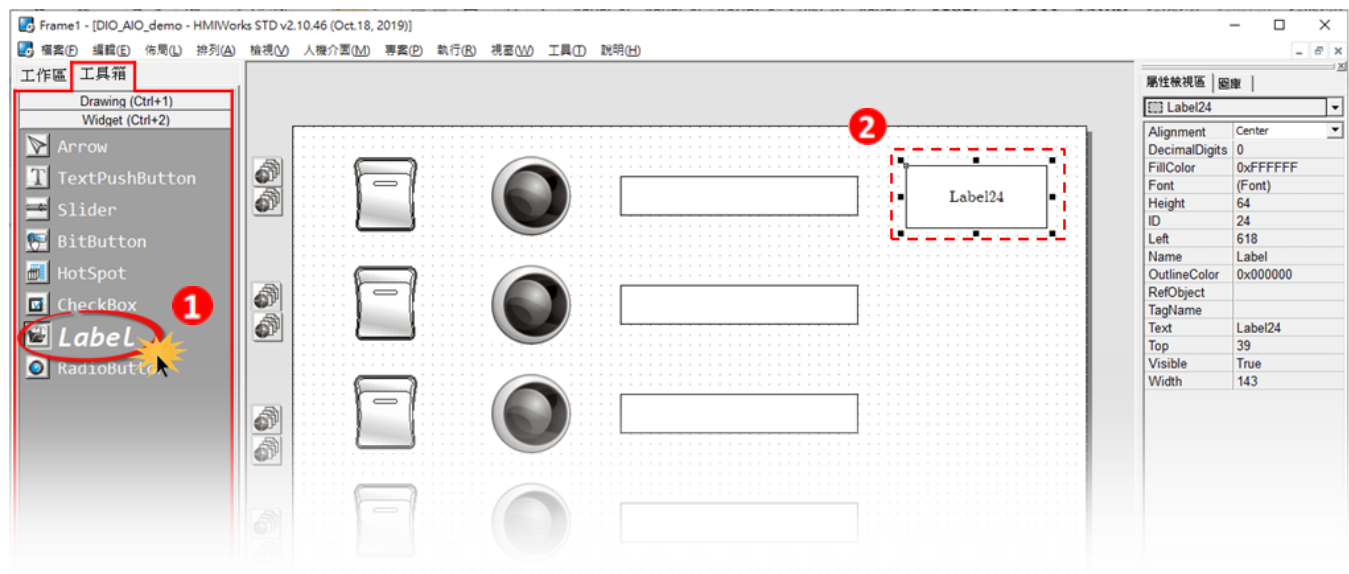

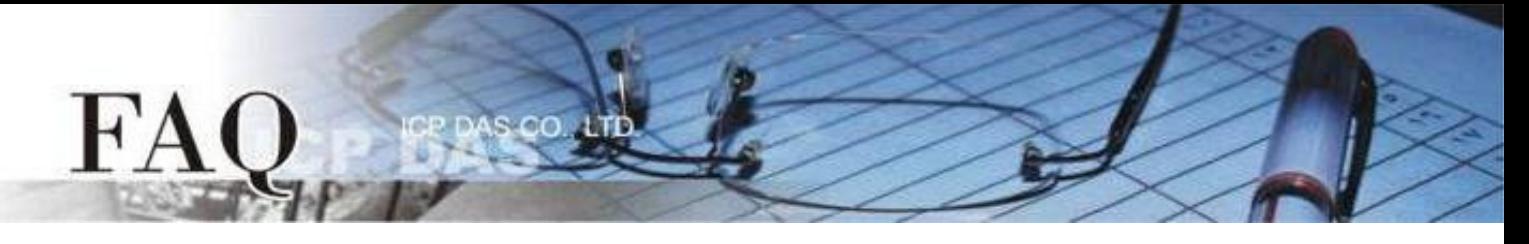

- 3. 在 "属性检视区" 点选 "**TagName**" 来开启 "选择标签" 对话框。
- 4. 选择 "**Dev\_1\_AI0**" 并点选确定来连接 Label 与标签。
- 5. 以此类推,创建剩余的 AI 项目。

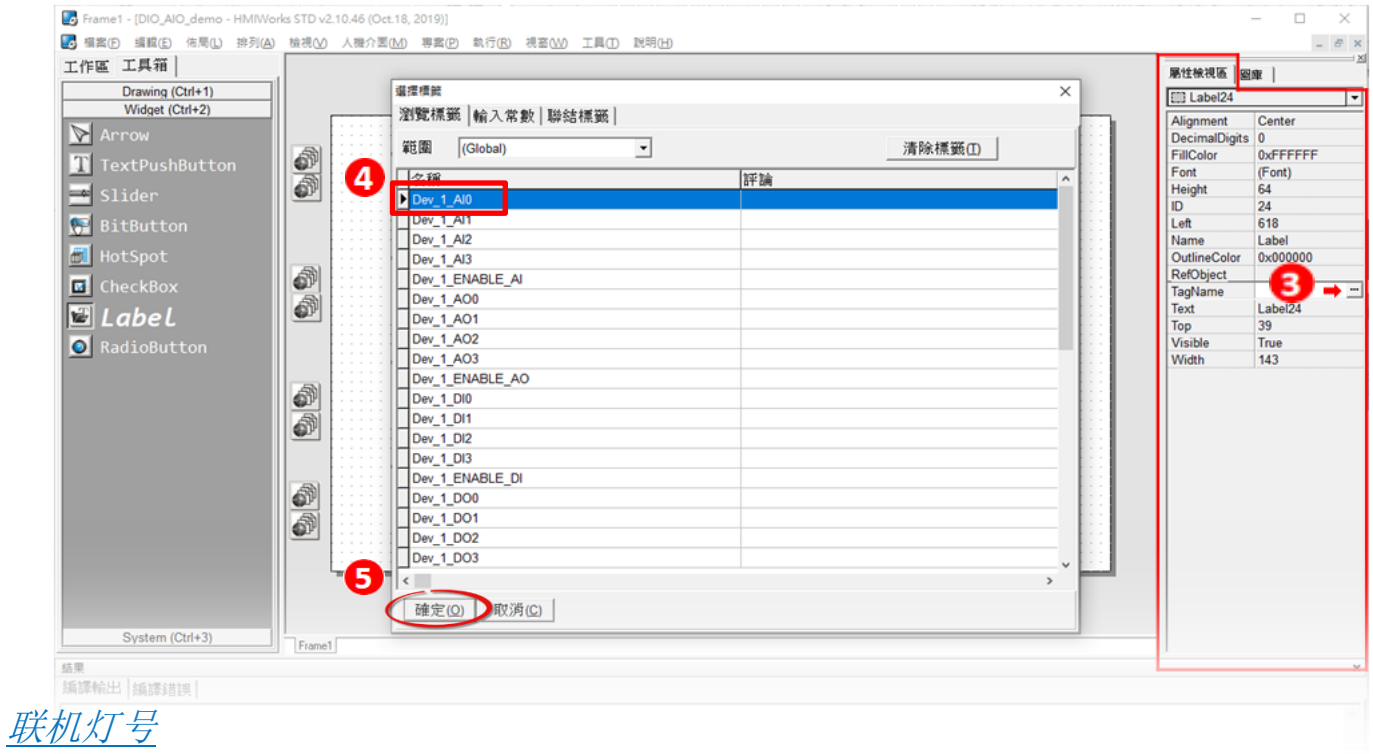

- 1. 在 "图库" 选择一个 ERROR 的 LED 灯号图示
- 2. 在 "工作区" 点选 "**Dev\_1\_ERROR**" 项目并拖移放至控制画面设计区,此时将显示ERROR LED 灯号图示。

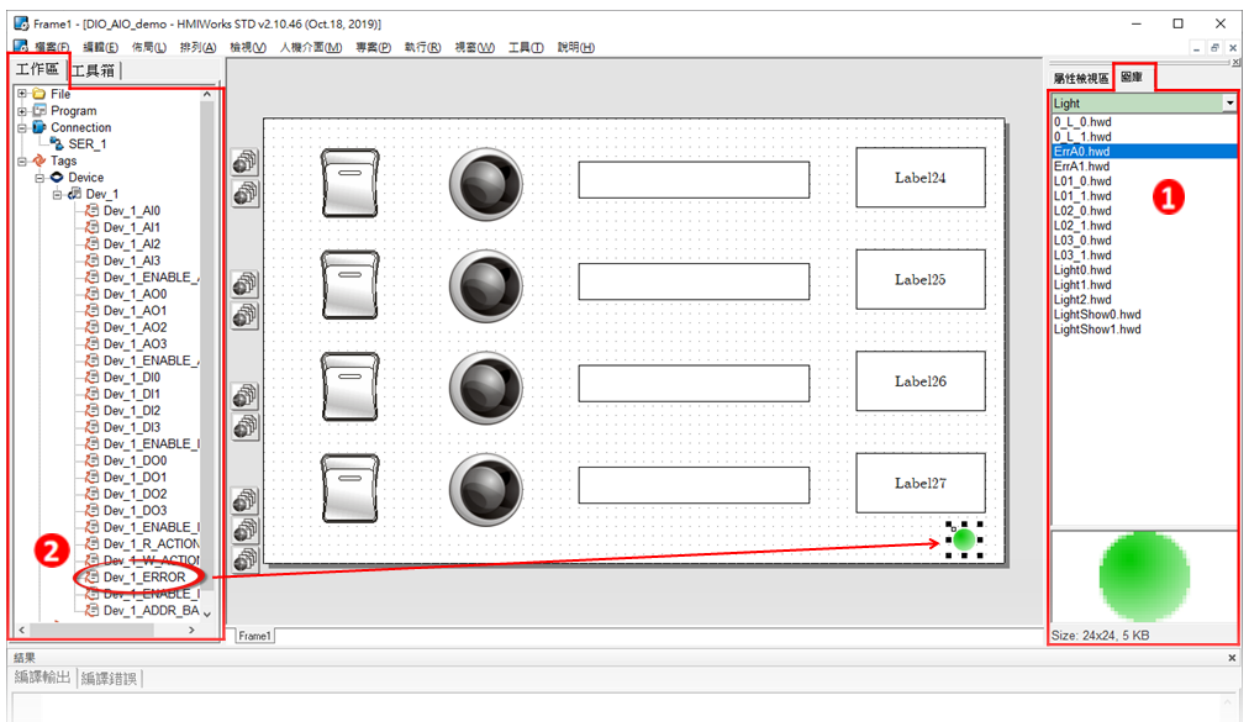

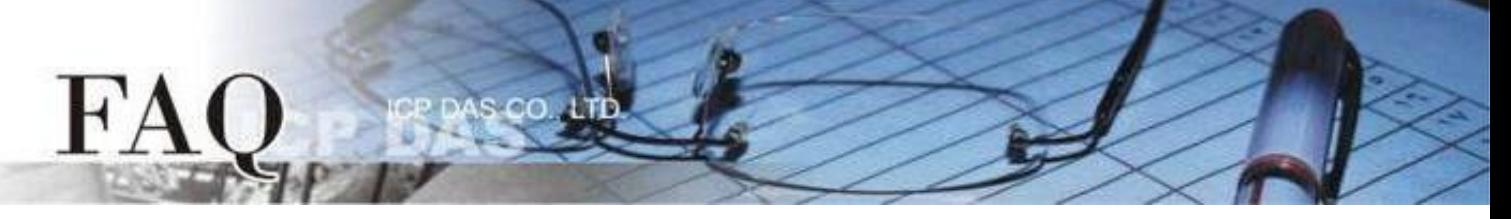

步骤17: 当范例程序完成后,将加载至 TPD-703-64 模块中,详细接线及操作步骤如下:

1. 将 TPD-703-64 断电关机,取下上盖后,使用一字起子将 TPD-703-64 模块上旋转开关 "**Rotary Switch**" 调整至"**1**" 的位置 (强制更新模式)。 注意: TPD-703-64 出厂预设为 "**0**" 位置。

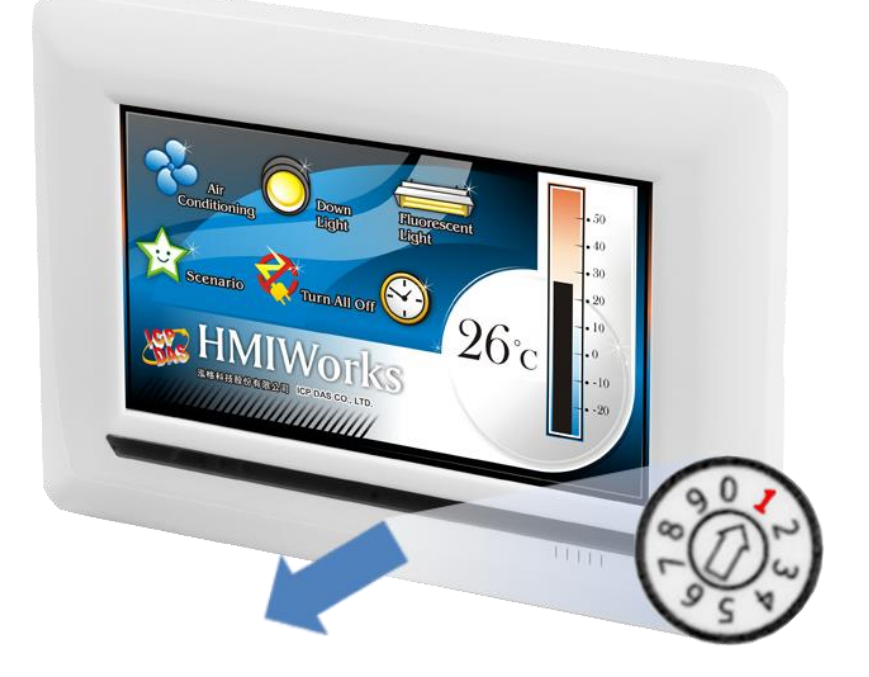

2. 将 TPD-703-64 与计算机连接至同一个集线器(如, NS-205PSE) 或同一个子域, 然后使用 PoE 供电启动 TPD-703-64模块,模块应为无画面。

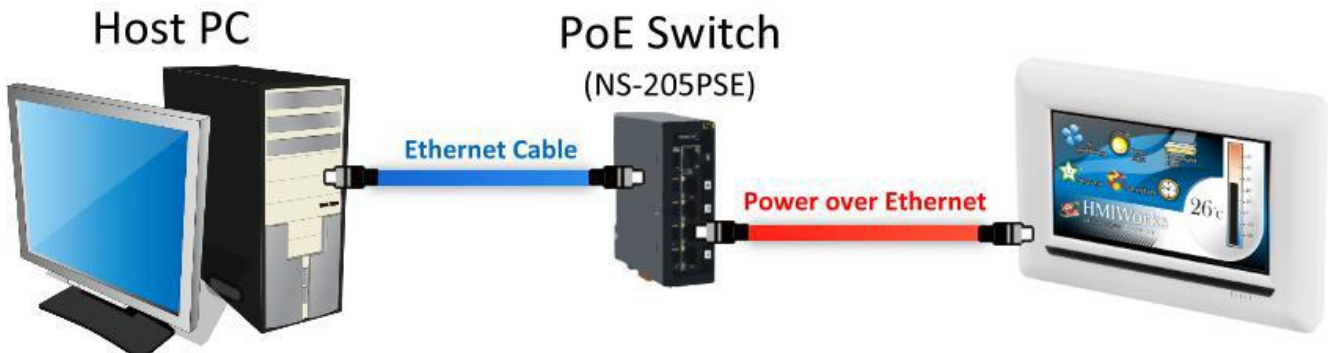

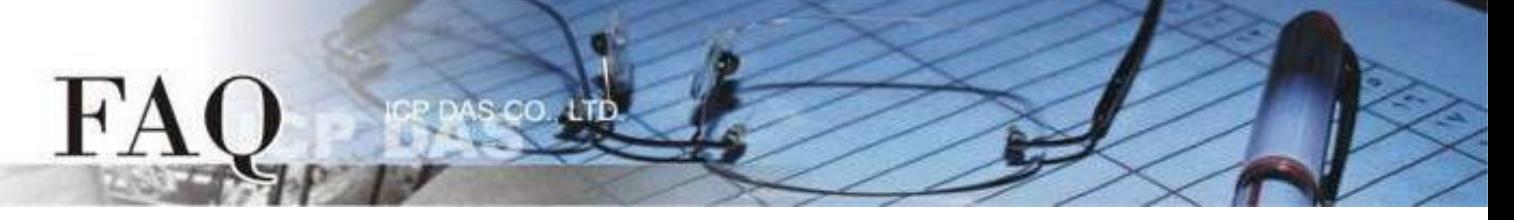

- 3. 单击"执行"→ "设置装置 (TouchPAD)(S)"项目来开启"设置以太网络装置"配置对话框。
- 4. 选取"动态配置**IP (DHCP)**"以及"**Ethernet**"项目,再点选 "搜寻TouchPAD(S)…"来搜寻模块。

### 注意 : 若网域无 *DHCP*功能可改用固定 *IP* 并输入有效 *IP* 信息

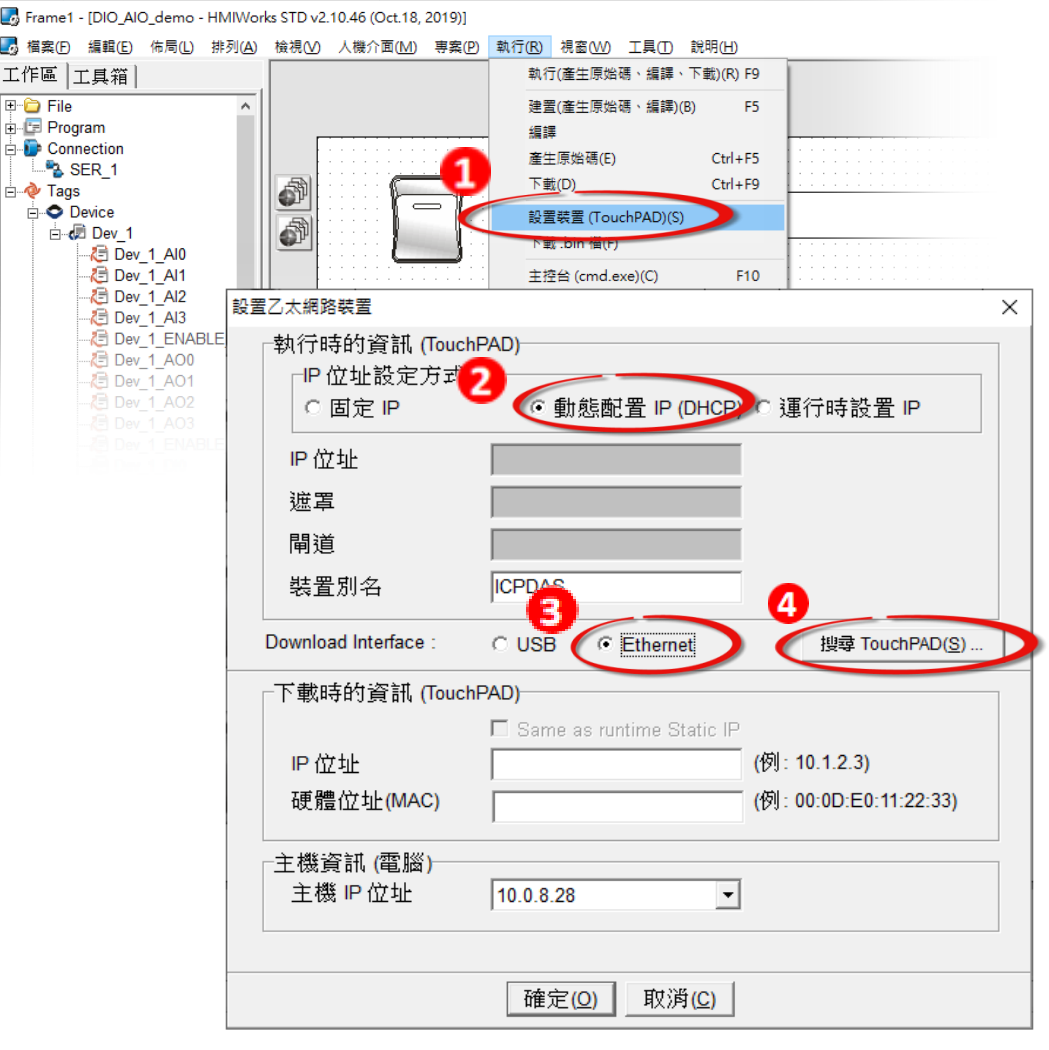

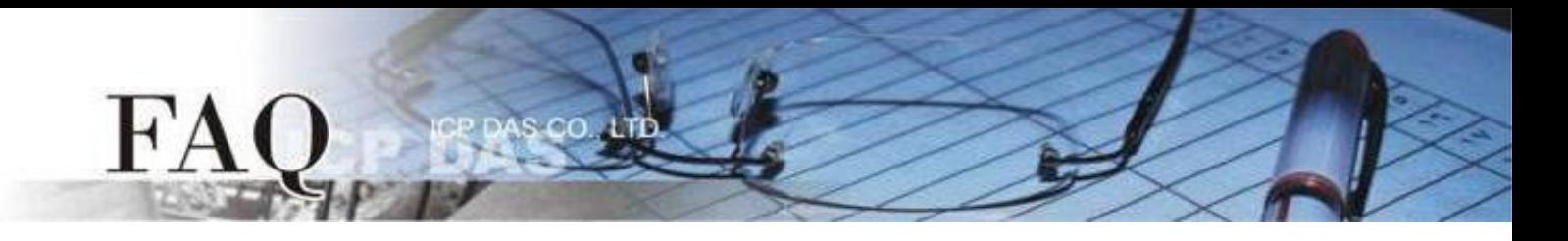

5. 选择具有正确 MAC 的 TPD-703-64 模块, 并点选 "确定(O)"。

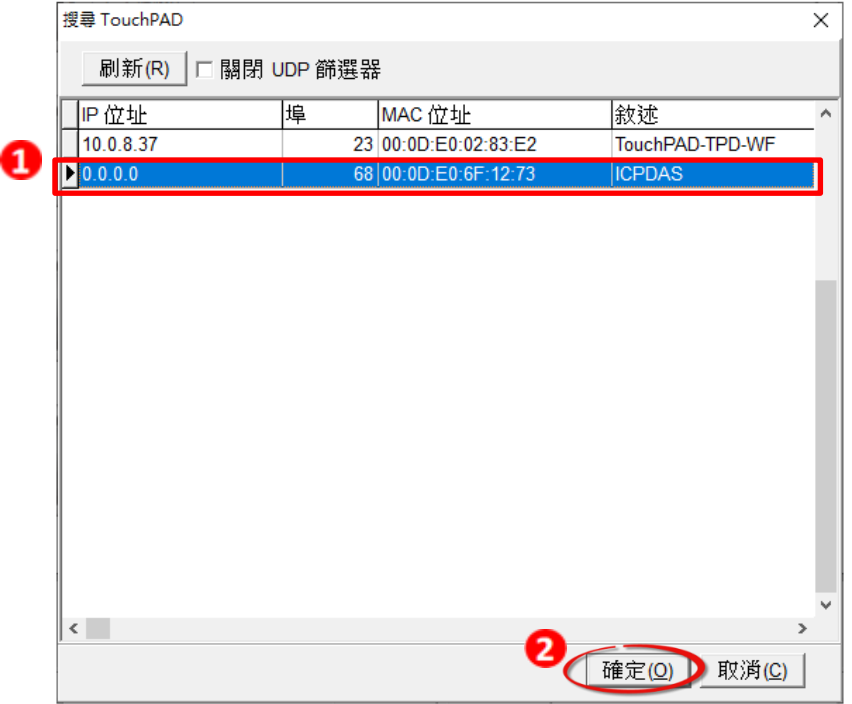

6. 回到 "设置以太网络装置" 配置对话框,在 "下载时的信息(**TouchPAD**)" 输入网域内的有效 "**IP**地址",并点击 "确定(O)"。

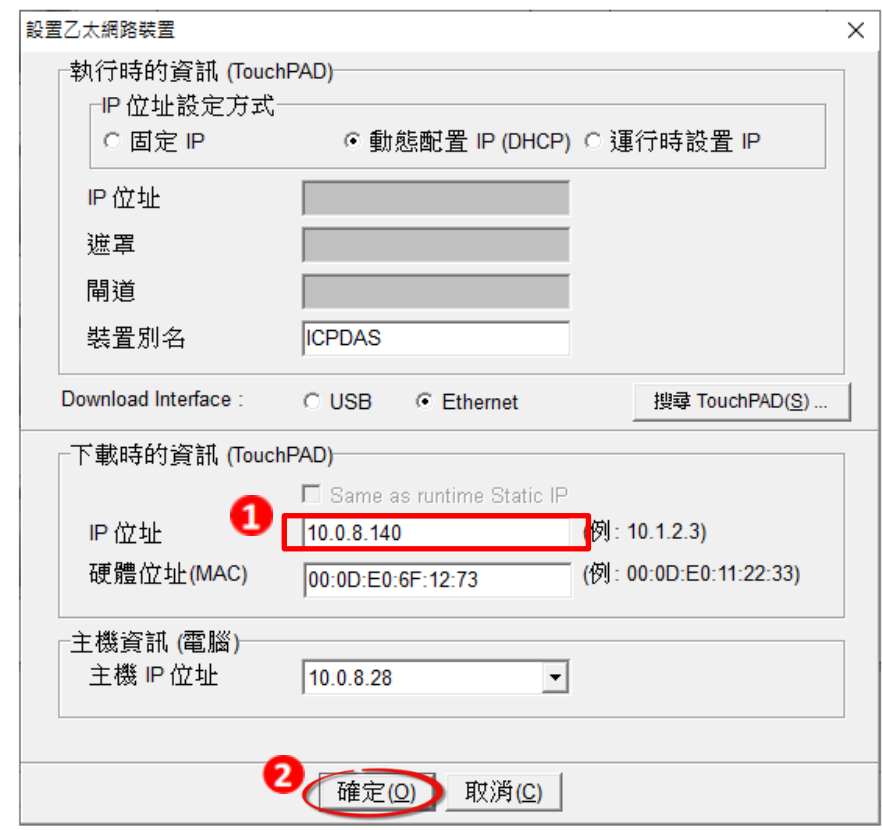

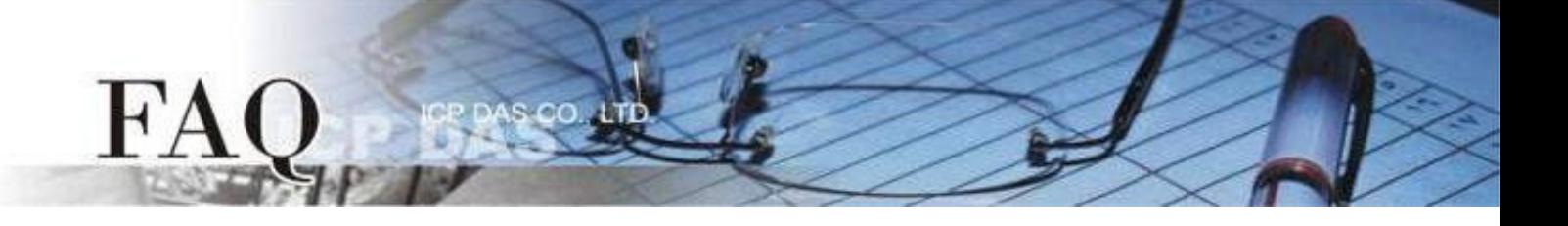

#### 步骤18: 现在准备开始将范例程序加载至 TPD-703-64 模块中。请依照下列步骤:

1. 在 HMIWorks 功能选单上,单击"执行(R)" → "执行(产生原始码、建置、下载)(R) F9" 项目 或按键盘上的 "F9"。

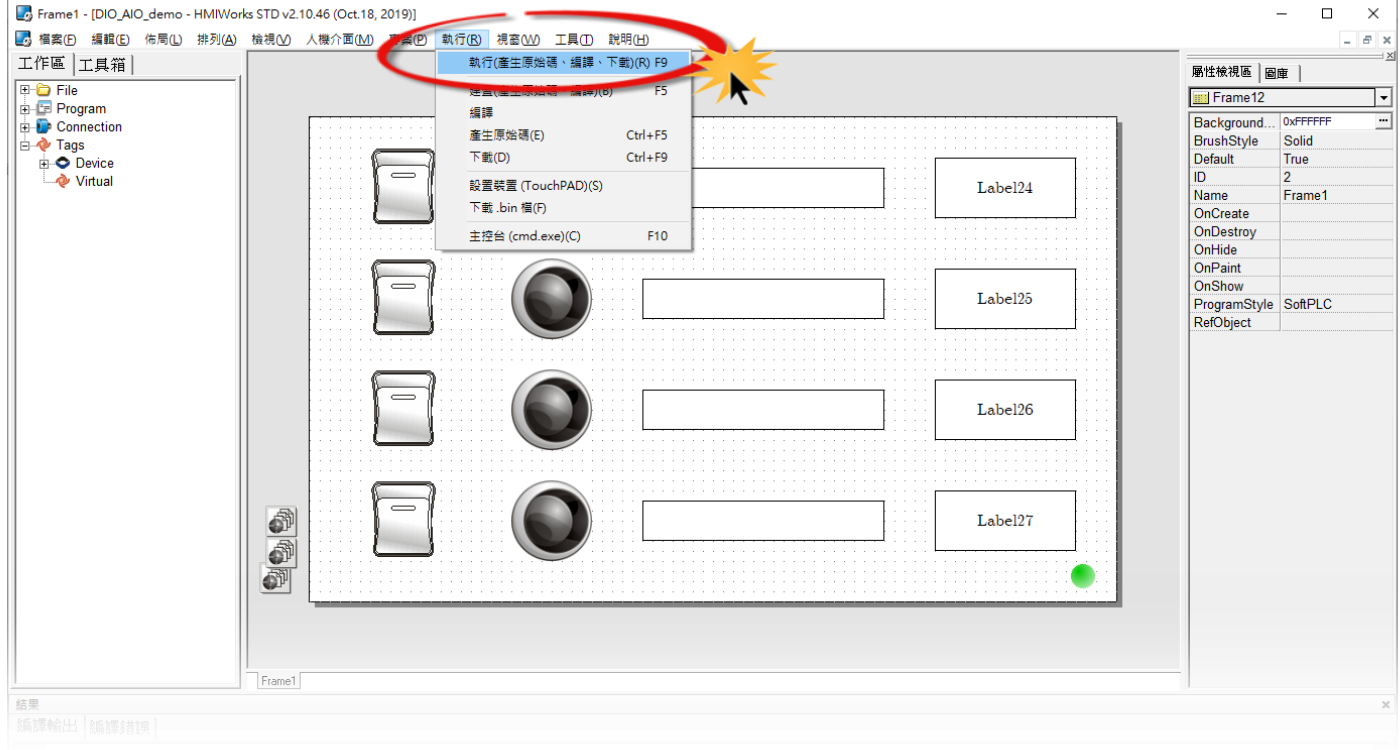

2. 将开启进度窗口,等待程序编译、下载完成。

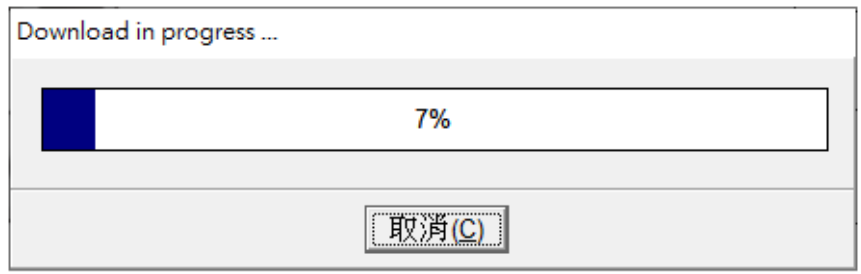

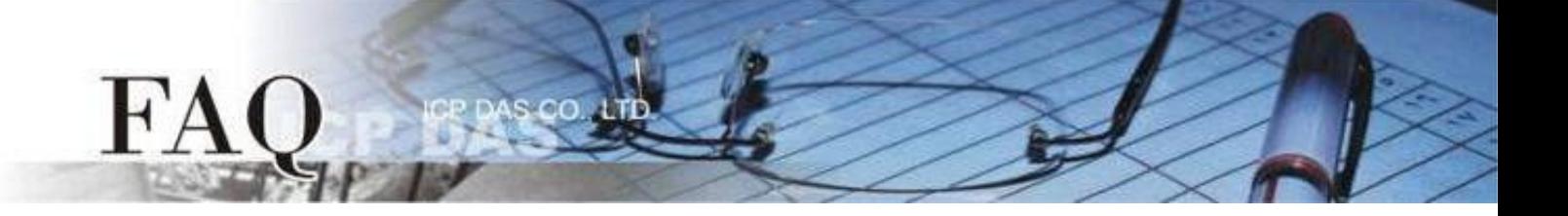

3. 下载完成后,使用一字起子将 TPD-703-64 模块上旋转开关 "**Rotary Switch**" 调整至"**0**" 的位置 (执行/更新模式)。

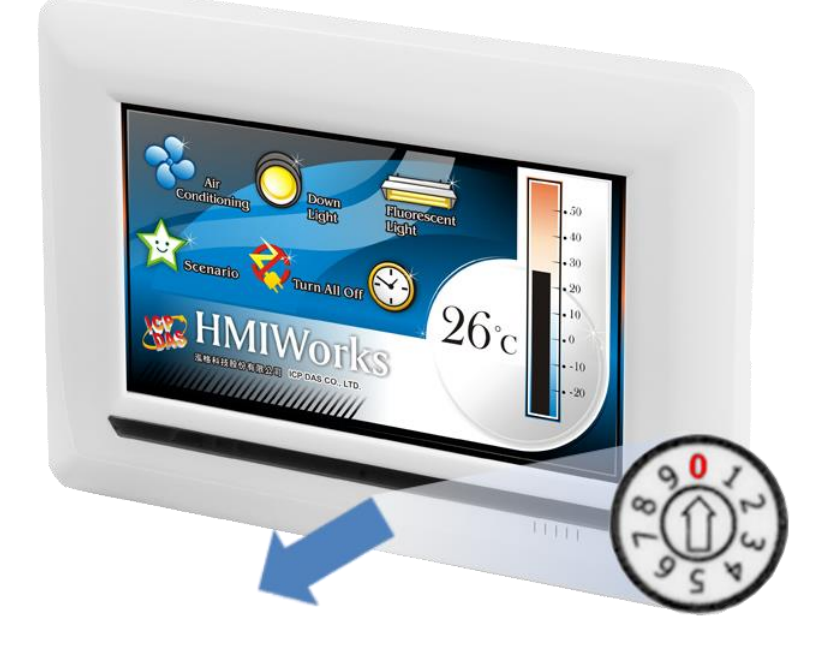

4. 将 TPD-703-64 模块断电再重新启动,使 TPD-703-64 运作为 "执行" 模式。此时查看TPD-703-64 模块屏幕将显示范例程序画面。

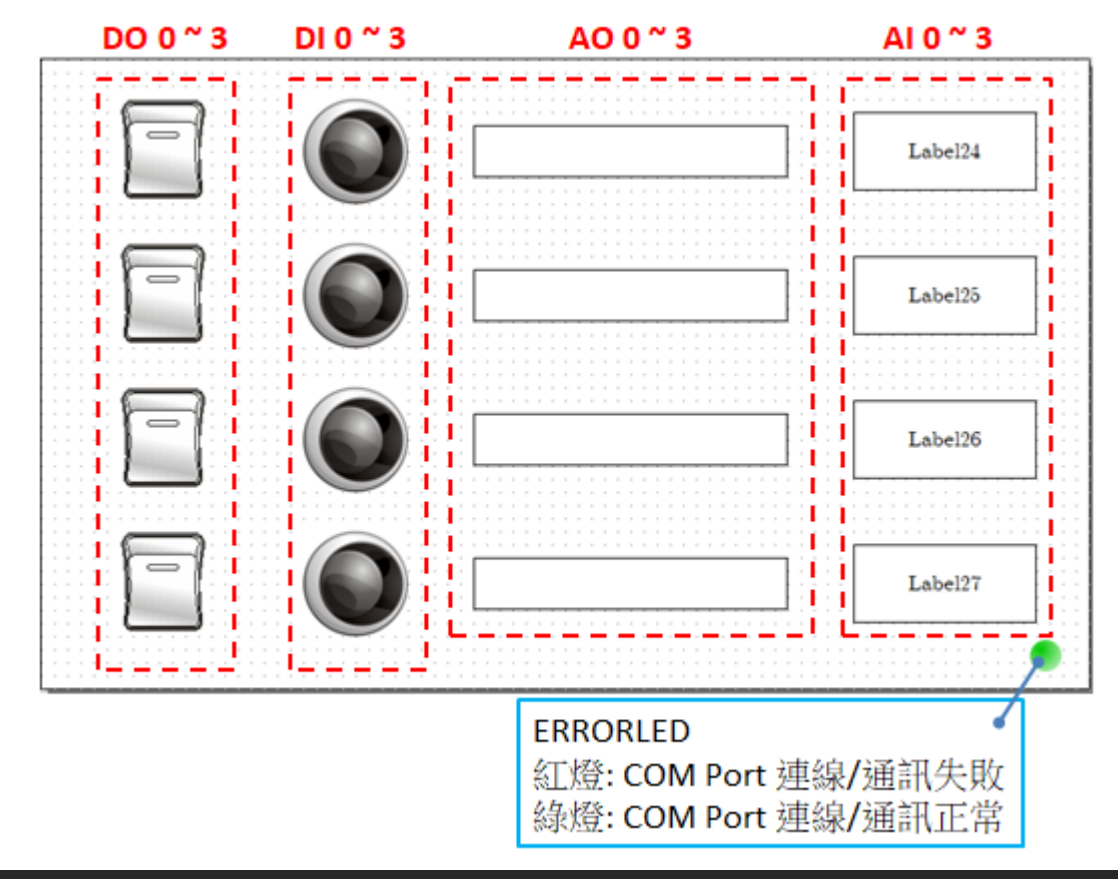

 **Copyright @ 2019 ICP DAS Co., LTD. All Rights Reserved.** -15-

步骤19: 将 Slave 设备接到 TPD-703-64 的 COM1, 确认 ERRORLED 显示联机正常, 并操 作 TPD-703-64 模块读写 IO 模块。

### 注意:请依据您的 *Modbus RTU Slave*设备来执行。

AS CO

 $\mathbf{D}$ 

FA

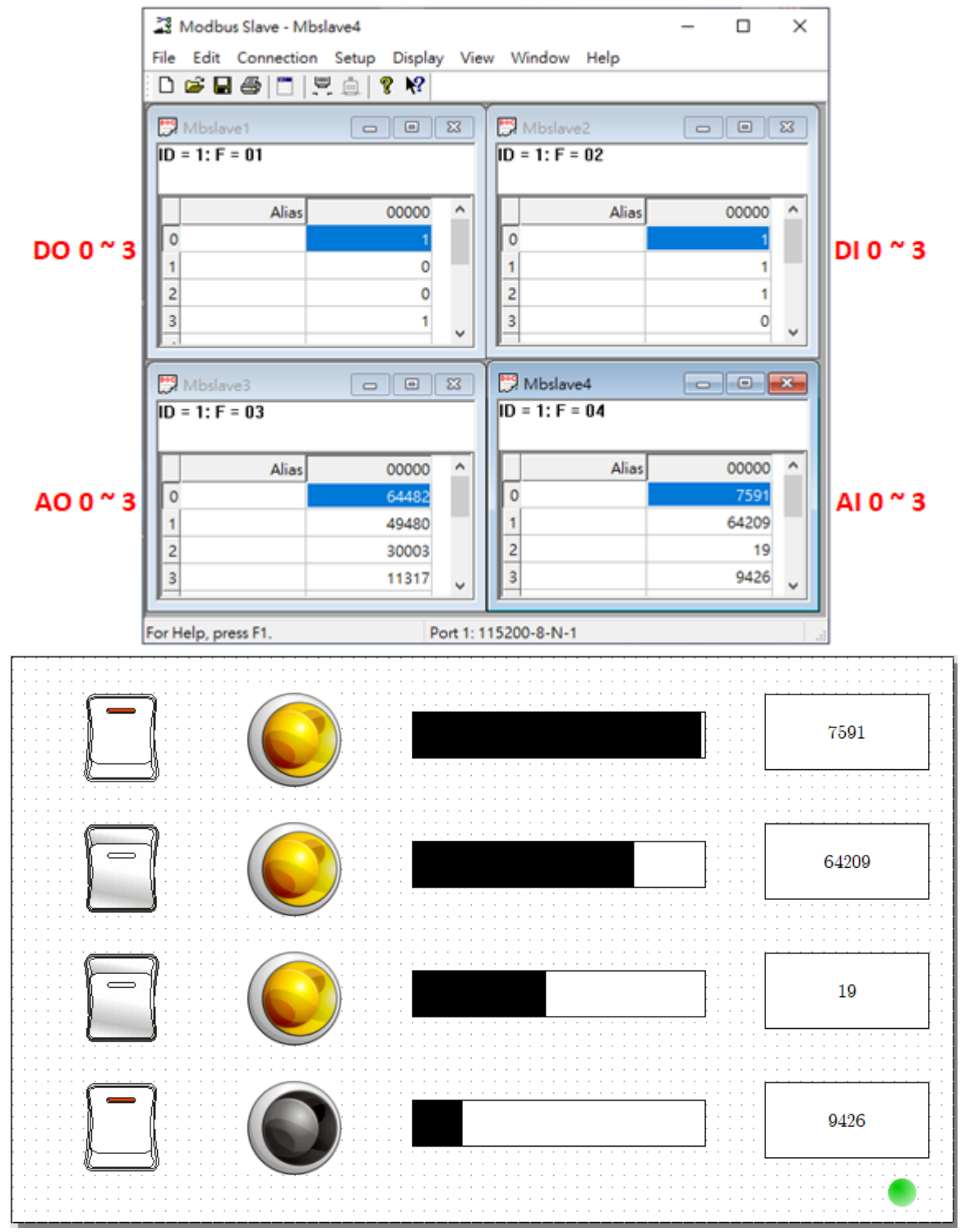

-完成-